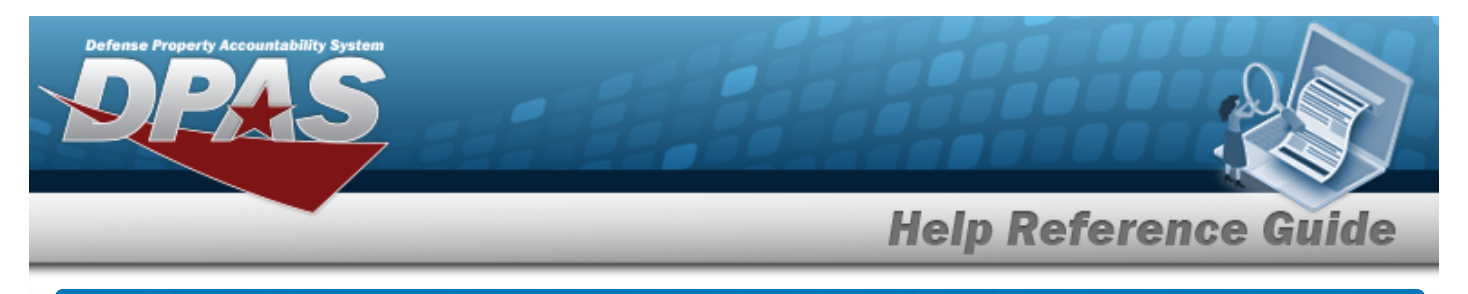

# **Browse for a Local Installation Number**

#### **Overview**

The Local Improvement Installation Number Browse pop-up window allows searching for a Real Property's military installation by facility number, installation number, country, state, and ZIP CD.

## **Navigation**

DPAS PA Module > *VARIOUS PROCEDURAL STEPS* > > INSTL NBR Browse pop-up window

## **Procedure**

#### **Browse for an Installation Number**

*One or more of the Search Criteria fields can be entered to isolate the results. By default, all*

*results are displayed. Selecting at any point of this procedure returns all fields to the default "All" setting.* 

Cancel *Selecting at any point of this procedure removes all revisions and closes the page. Bold numbered steps are required.*

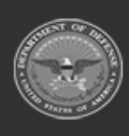

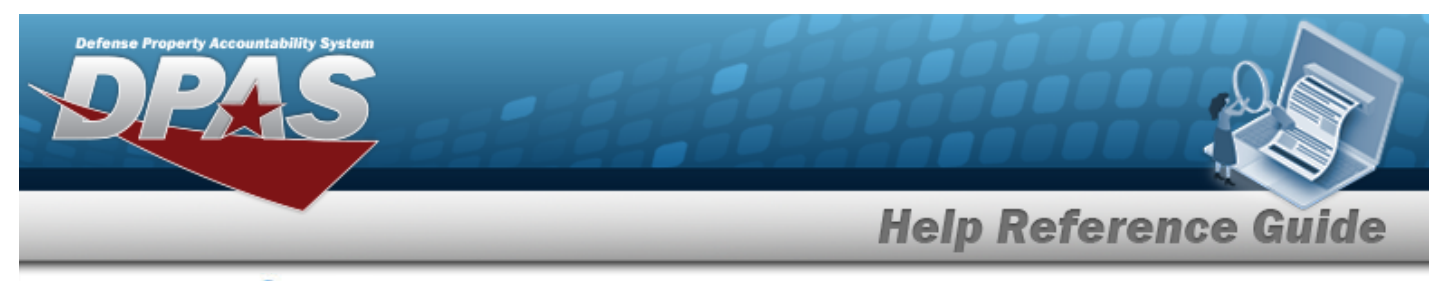

1. Select . *The INSTL NBR Browse pop-up window appears*.

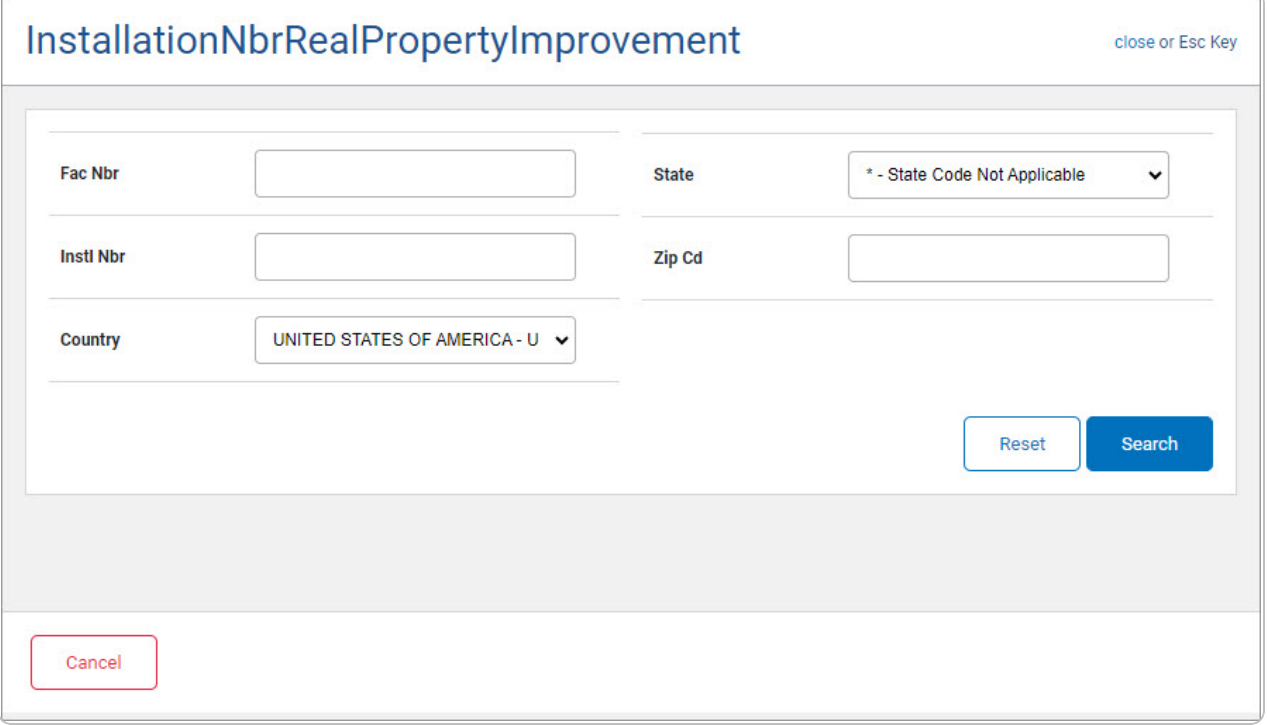

- <sup>l</sup> Enter the FAC NBRin the field provided. *This is a 25 alphanumeric character field.*
- <sup>l</sup> Enter the INSTL NBR in the field provided. *This is a 5 alphanumeric character field.*
- $\cdot$  Use  $\overline{\smile}$  to select the [Country.](CountryCode.htm)
- $\cdot$  Use  $\vee$  to select the [State.](StateCode.htm)
- <sup>l</sup> Enter the ZIP CD in the field provided. *This is a 10 alphanumeric character field.*
- 2. Select to begin the query. *Results display in the INSTL NBR Grid below.*

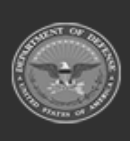

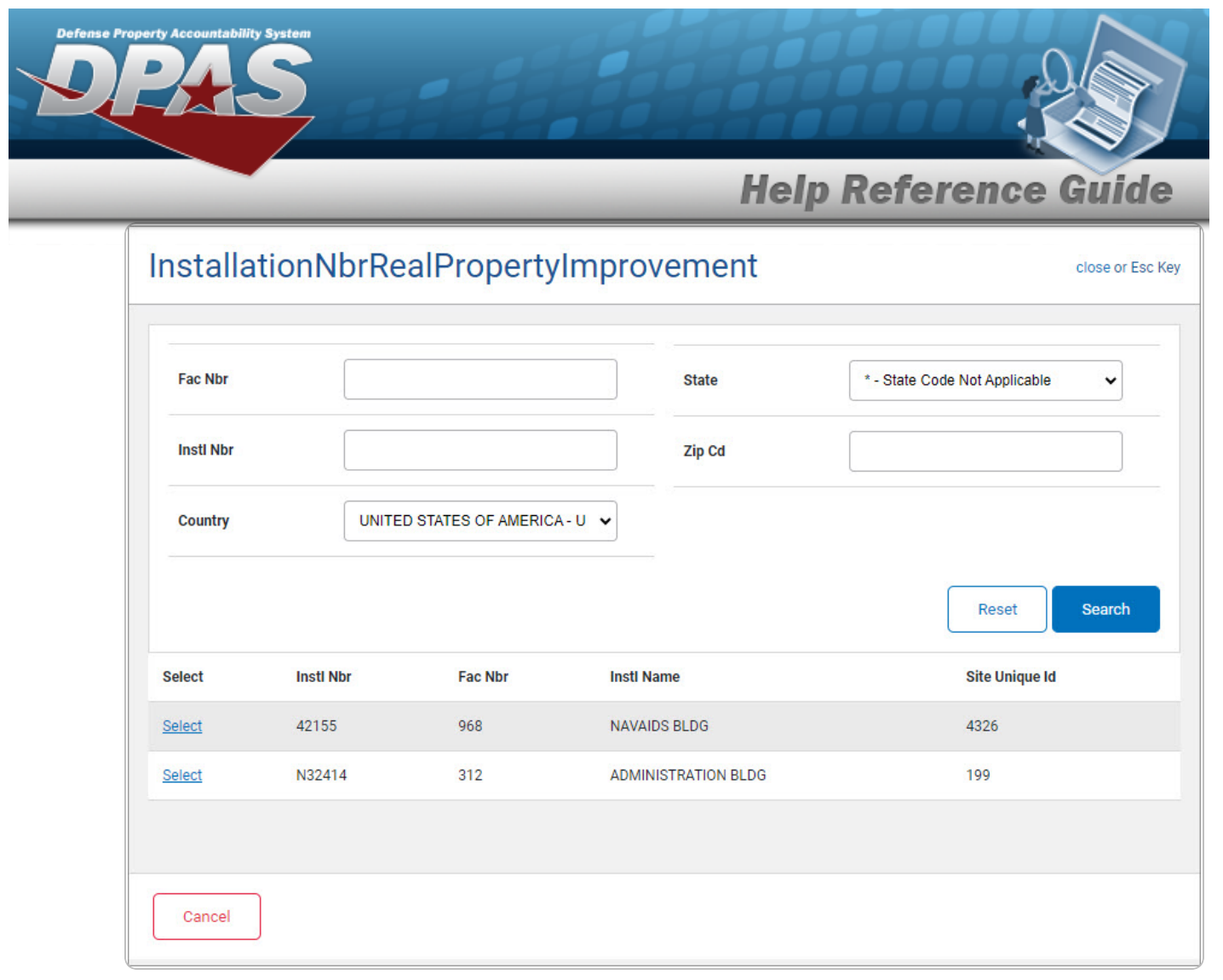

3. Choose the Select [hyperlink](Hyperlink.htm) next to the desired INSTL NBR. *The pop-up window closes and the selected INSTL NBR appears in the previous screen.*

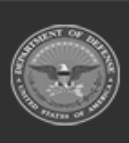

**DPAS Helpdesk** 1-844-843-3727